# **Handlungsanleitung Benutzerverwaltung**

*Hinweis: Die folgenden Bildschirmfotos sind nicht programmspezifisch. Es werden Ansichtsbeispiele aus unterschiedlichen Förderprogrammen verwendet.* 

### **Benutzer/-in hinzufügen**

Sollten nicht bereits alle erforderlichen Personen im Rahmen der Registrierung hinterlegt worden sein, können Sie als Administrator/-in in der Benutzerverwaltung weitere Personen hinterlegen, indem Sie nach Login in der obersten Menüzeile des Web-Portals auf "Stammdaten" und dann auf "Benutzer verwalten" klicken:

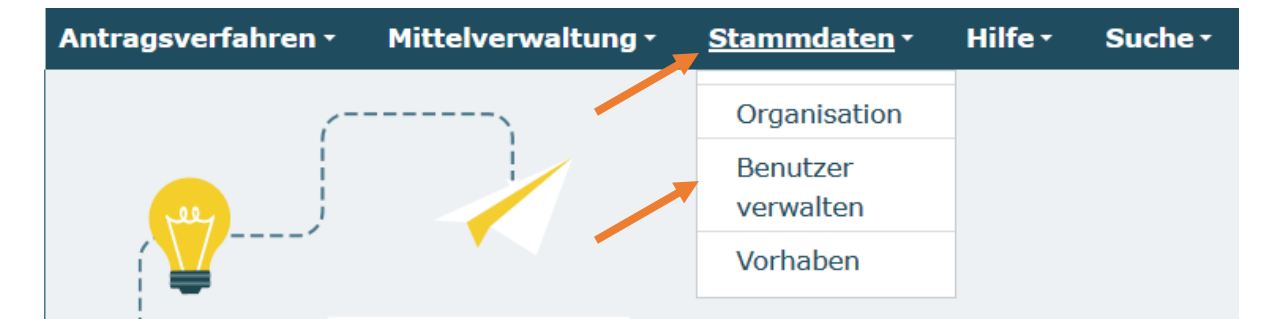

In dem sich daraufhin öffnenden Menü können Sie mit Klick auf "Hinzufügen" weitere Personen aufführen:

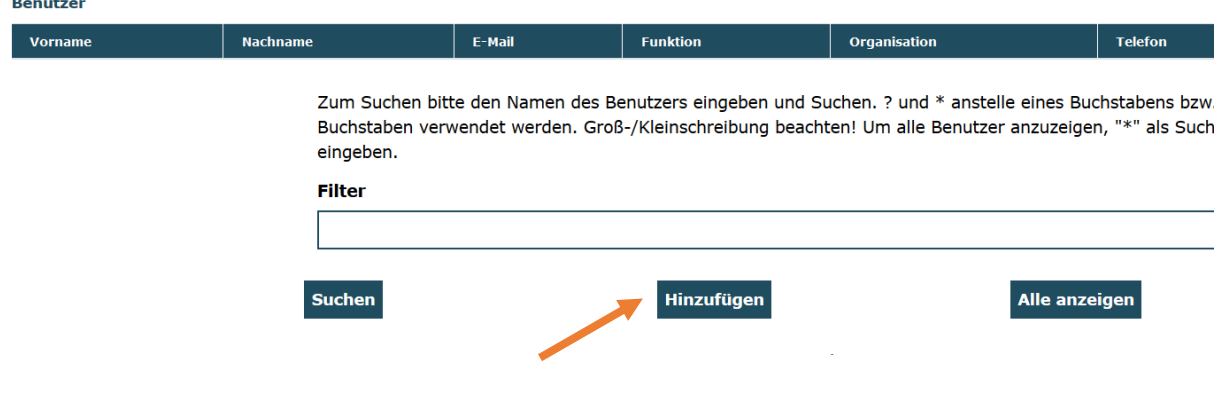

Nehmen Sie dann die entsprechenden Angaben vor und beenden Sie die Aktion mit "Speichern":

## Benutzer hinzufügen

#### Person

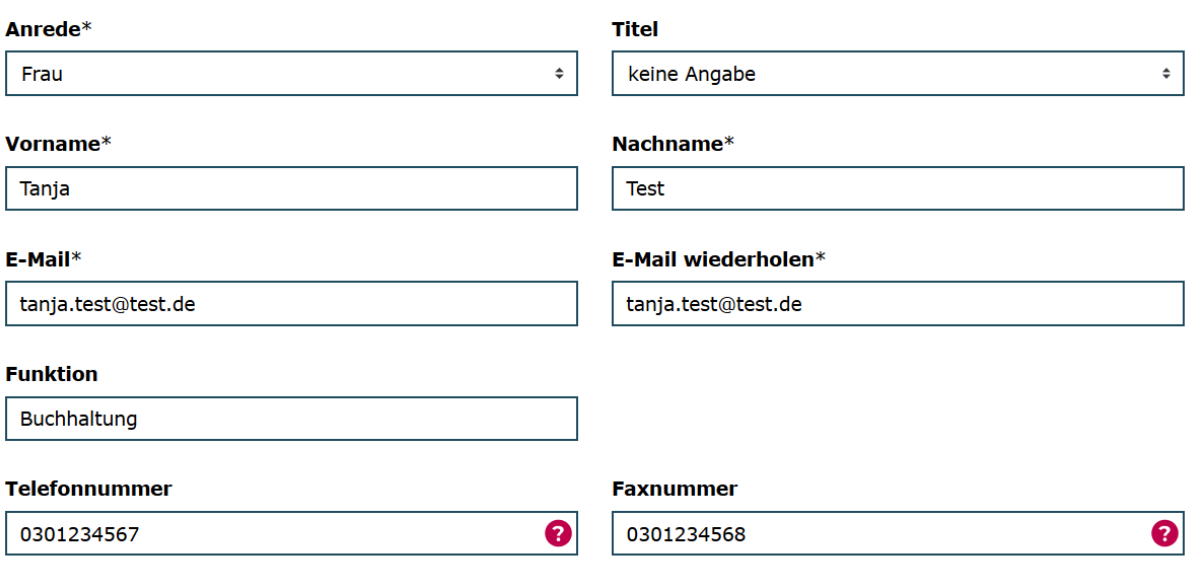

Die Option "Zugang erstellen" ist grundsätzlich aktiviert:

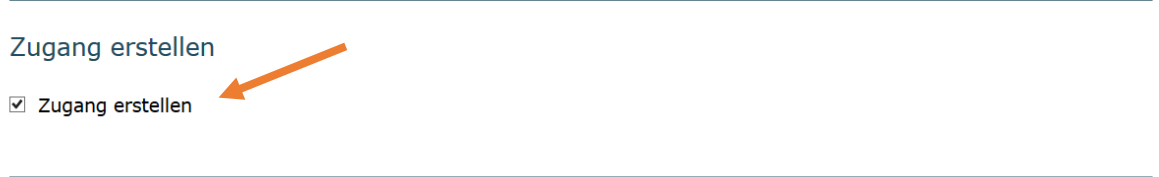

Initial wird die Person mit folgenden Rollen/Rechten ausgestattet:

Rollen

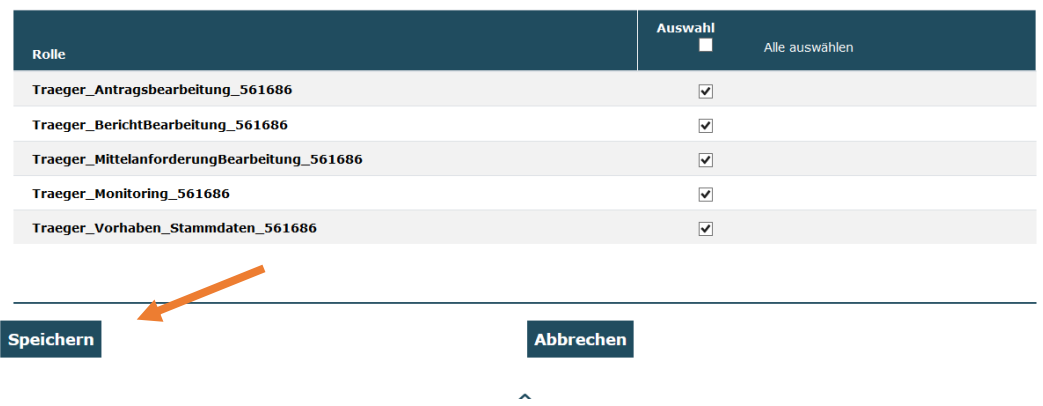

Die Rechte zur Antragsbearbeitung, Mittelanforderungsbearbeitung und Monitoringbearbeitung sind selbsterklärend. Mit der Rolle "Traeger\_BerichtBearbeitung"" ist die Bearbeitung von Zwischen- und Verwendungsnachweisen möglich.

Durch Deaktivieren einzelner Haken können Sie die Zugriffsrechte der jeweiligen Person einschränken. Bitte beachten Sie, dass mindestens eine Rollenoption ausgewählt sein muss.

Mit Klick auf "Speichern" schließen Sie den Vorgang ab. Die hinzugefügte Person wird Ihnen daraufhin in der Benutzerverwaltung angezeigt:

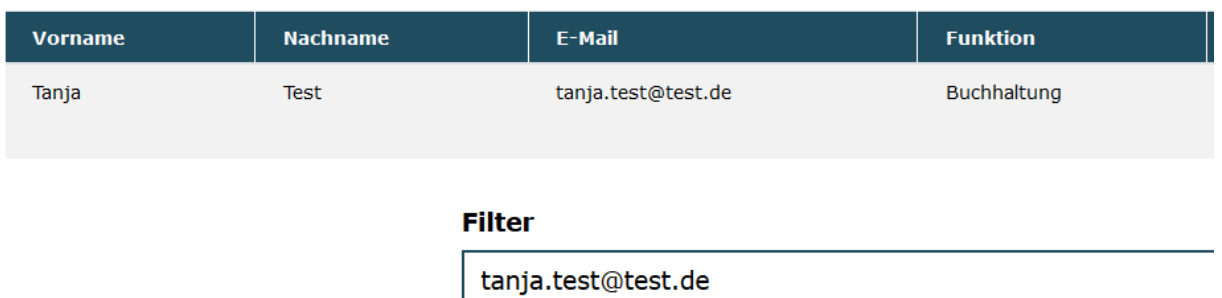

# Benutzer verwalten

### **Zugänge zum Web-Portal erstellen**

**Benutzer** 

Das Feld "Zugang erstellen" ist grundsätzlich aktiviert. Dadurch erhält die hinzugefügte Person nach dem Speichervorgang automatisch eine E-Mail mit einem Aktivierungslink zur Passwortvergabe an die hinterlegte E-Mail-Adresse übermittelt:

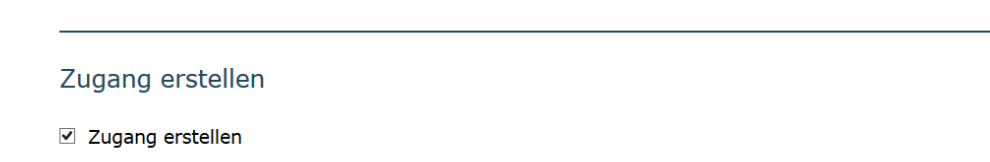

Deaktvieren Sie dieses Feld vor dem Speichern Ihrer Eintragungen durch Herausnehmen des Häkchens, so wird die Person zwar hinzugefügt und ist z.B. als unterschriftsberechtigte Person oder Ansprechpartner/-in im Rahmen der Antragstellung auswählbar, bekommt jedoch keinen Zugang zum Web-Portal:

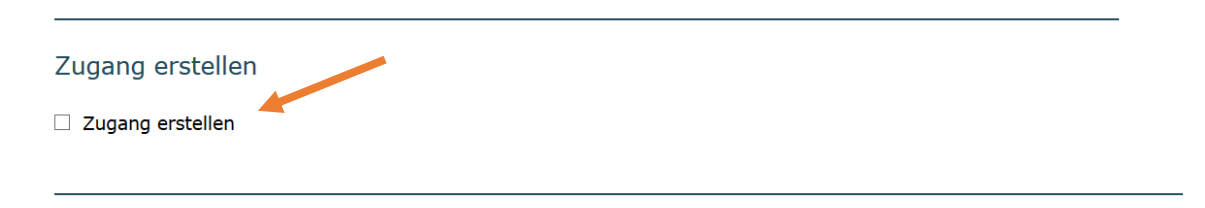

Sie erkennen Personen, die über einen Zugang zum Web-Portal verfügen, daran, dass diese Personen in der Übersicht entsprechend gekennzeichnet sind (yes = Zugang vorhanden, no = kein Zugang):

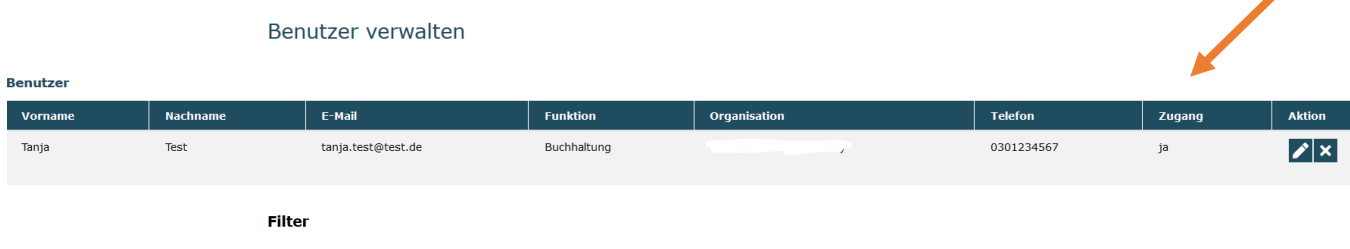

Sollten Sie für Personen, die bisher über keinen Zugang verfügt haben, einen Zugang vergeben wollen, so wählen Sie die betreffenden Daten der Person durch Klick auf das Stiftsymbol aus.

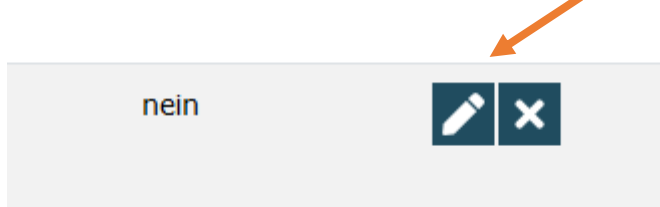

٨

In der sich dann öffnenden Maske betätigen Sie den Button "Zugang erstellen":

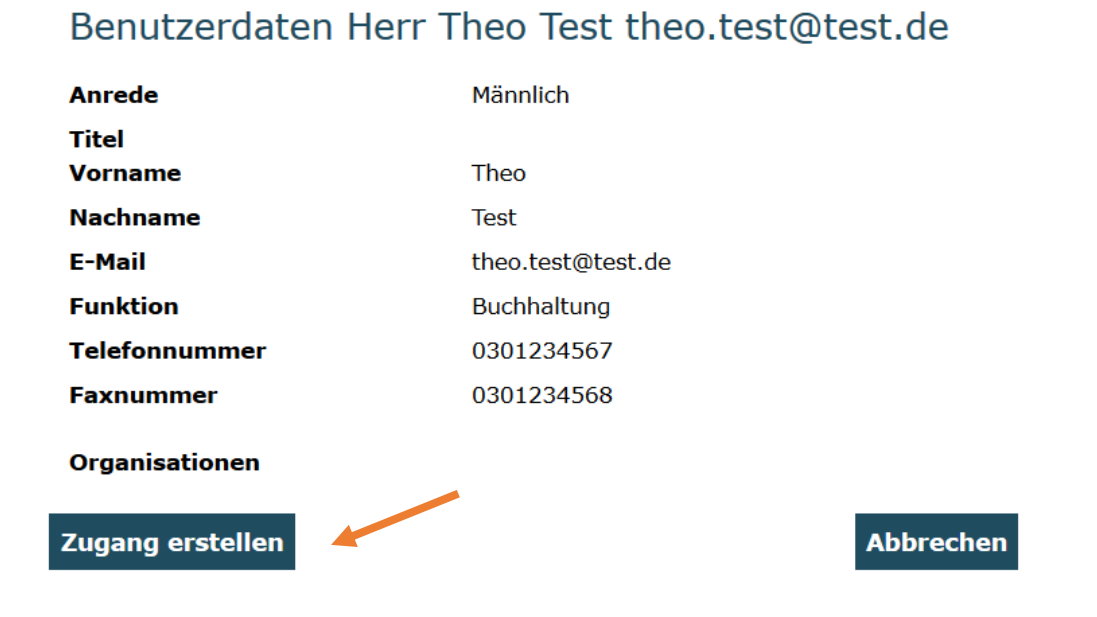

Daraufhin wird eine E-Mail mit dem Aktivierungslink zur Passwortvergabe an die E-Mail-Adresse des nun neuen Benutzers / der neuen Benutzerin geschickt. Ihnen wird folgender Bestätigungsdialog angezeigt:

### **Zurücksetzen von Passwörtern**

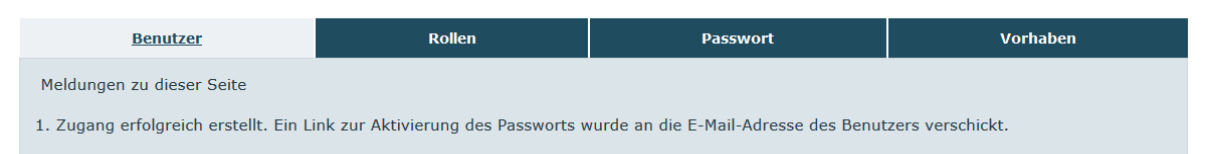

Als Administrator/-in haben Sie auch die Möglichkeit Passwörter zurückzusetzen(z. B. wenn ein Benutzer sein Passwort nicht mehr kennt). Durch Betätigen des Buttons "Passwort zurücksetzen" wird eine E-Mail mit einem Aktivierungslink zur neuen Passwortvergabe an die E-Mail-Adresse des Benutzers / der Benutzerin geschickt:

Männlich **Anrede** Titel **Vorname** Theo **Nachname Test** F-Mail theo.test@test.de **Funktion Buchhaltung** Telefonnummer 0301234567 **Faxnummer** 0301234568 Organisationen Passwort zurücksetzen

Benutzerdaten Herr Theo Test theo.test@test.de

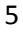

#### **Abbrechen**

## **Deaktivieren von Benutzern/ Benutzerinnen**

Hinterlegte Benutzer/-innen können deaktiviert werden (z.B. wenn sie nicht mehr für die Organisation oder in anderen Organisationbereichen tätig sind). Dazu klicken Sie bei der betreffenden Person auf den Button mit dem Kreuz:

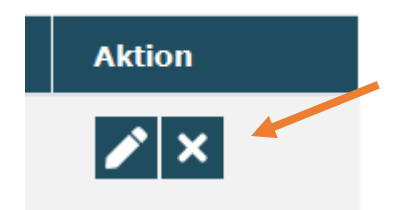

Es öffnet sich daraufhin ein Fenster, in dem Sie den Zeitraum, in dem die Person für die Organisation aktiv war inkl. eines zugehörigen Kommentars hinterlegen können:

#### Theo Test aktivieren/deaktivieren

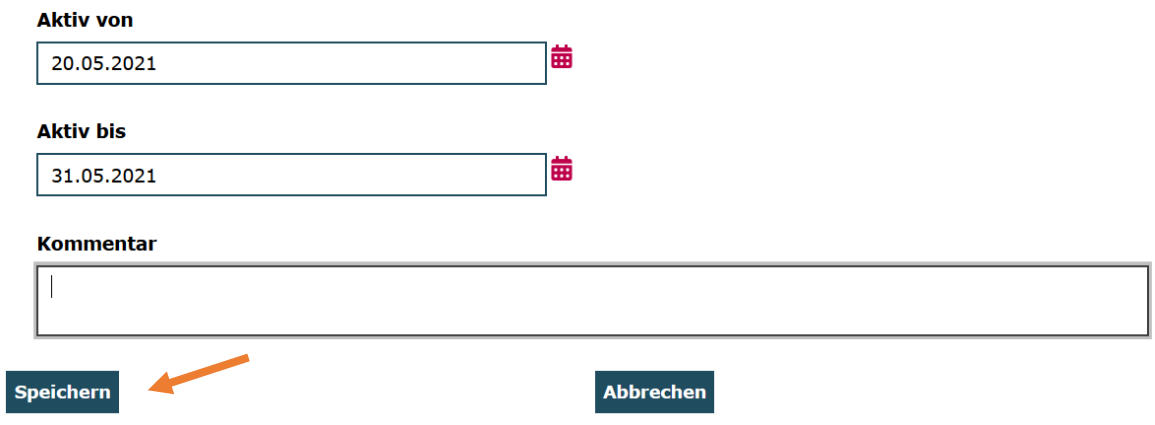

Den Vorgang schließen Sie mit Kick auf "Speichern" ab.

### **Rollen zuweisen und entfernen**

Als Administrator/-in können Sie Benutzern und Benutzerinnen Rollen zuweisen oder Rollen entfernen. Initial besitzen Benutzer/-innen folgende Rollen:

## Zugewiesene Rollen **Alle zuklappen Alle aufklappen**  $\mathbf x$ > Traeger\_Monitoring\_561686 Auswählen  $\vert \mathbf{x} \vert$ > Traeger\_Antragsbearbeitung\_561686  $\Box$  Auswählen  $\boldsymbol{\mathsf{x}}$ > Traeger\_MittelanforderungBearbeitung\_561686  $\Box$  Auswählen  $\vert x \vert$ > Traeger\_BerichtBearbeitung\_561686 Auswählen  $\boldsymbol{\mathsf{x}}$ > Traeger\_Vorhaben\_Stammdaten\_561686 □ Auswählen

Welche Rechte diesen Rollen jeweils zugeteilt sind, können Sie sich mit Klick auf den Pfeil anzeigen lassen:

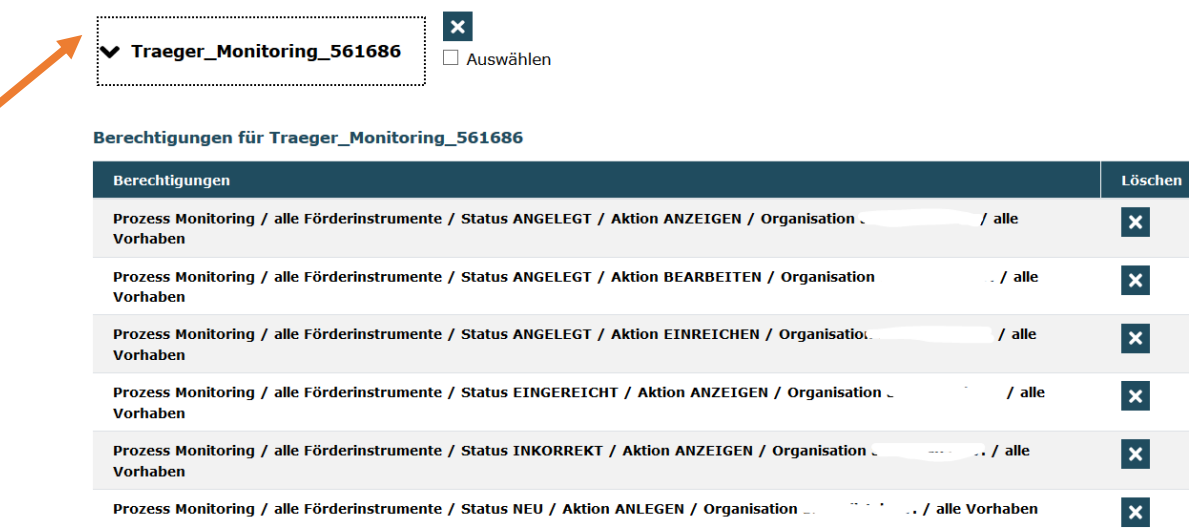

Mit Klick auf das Kreuz können Sie ggf. nicht benötigte Rollen entfernen. Wenn Sie mehrere Rollen auf einmal entfernen möchten, können Sie diese mit Setzen eines Häkchen markieren und unter über "Markierte Rollen entfernen" löschen:

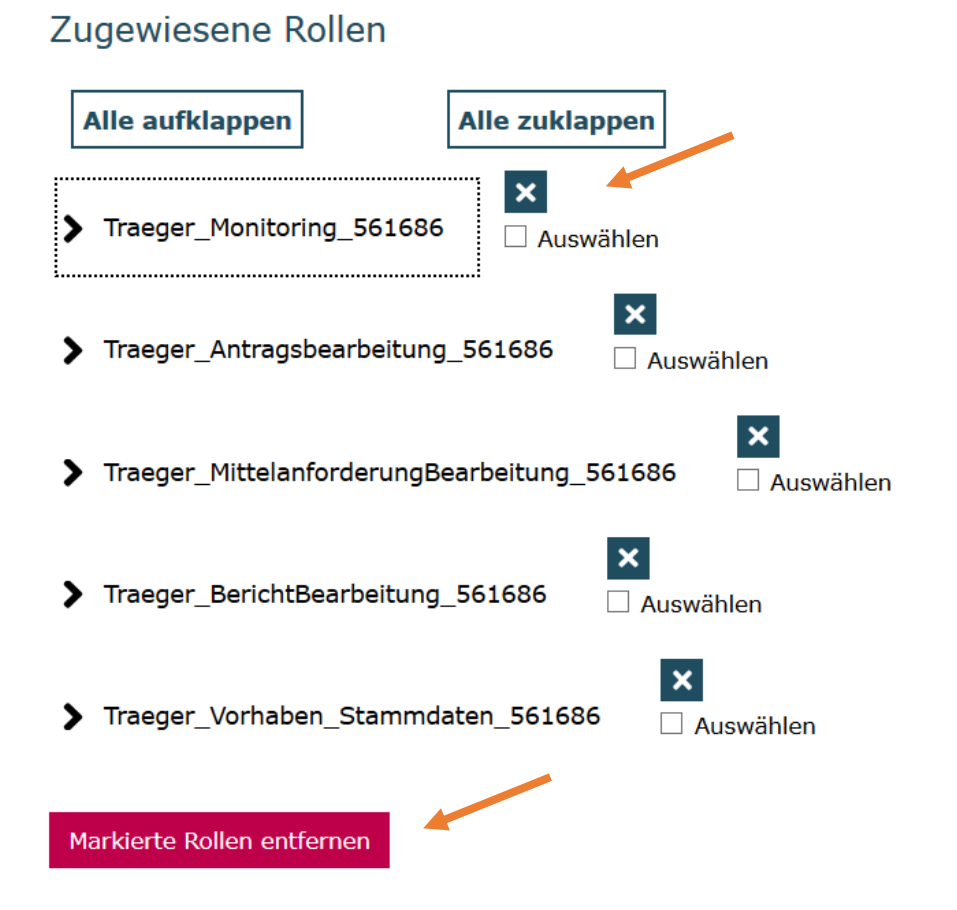

Vormals entfernte Rollen oder neu hinzuzufügende Rollen können Sie über das Drop-Down-Menü auswählen und dem / der jeweiligen Benutzer / Benutzerin zuordnen:

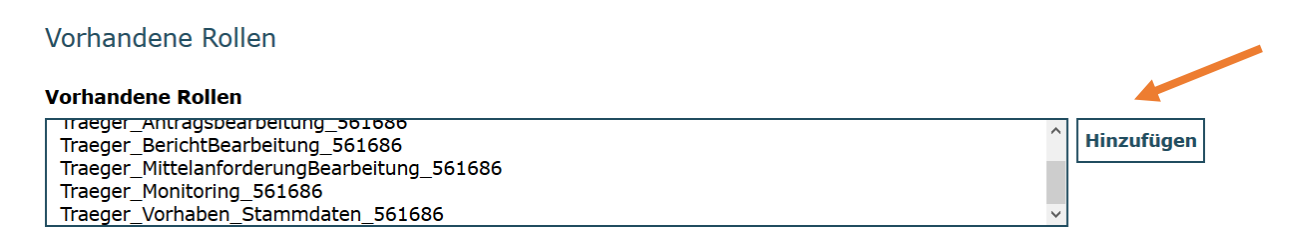

Den Vorgang schließen Sie mit Klick auf "Speichern" ab:

## **Unterrollen zuweisen**

Als Administrator/-in können Sie Benutzern / Benutzerinnen Unterrollen zuweisen, z.B. wenn Benutzer/-innen nur auf bestimmte Vorhaben zugreifen sollen.

Dazu finden Sie auf dem Reiter "Rollen" den Menüpunkt "Unterrolle anlegen":

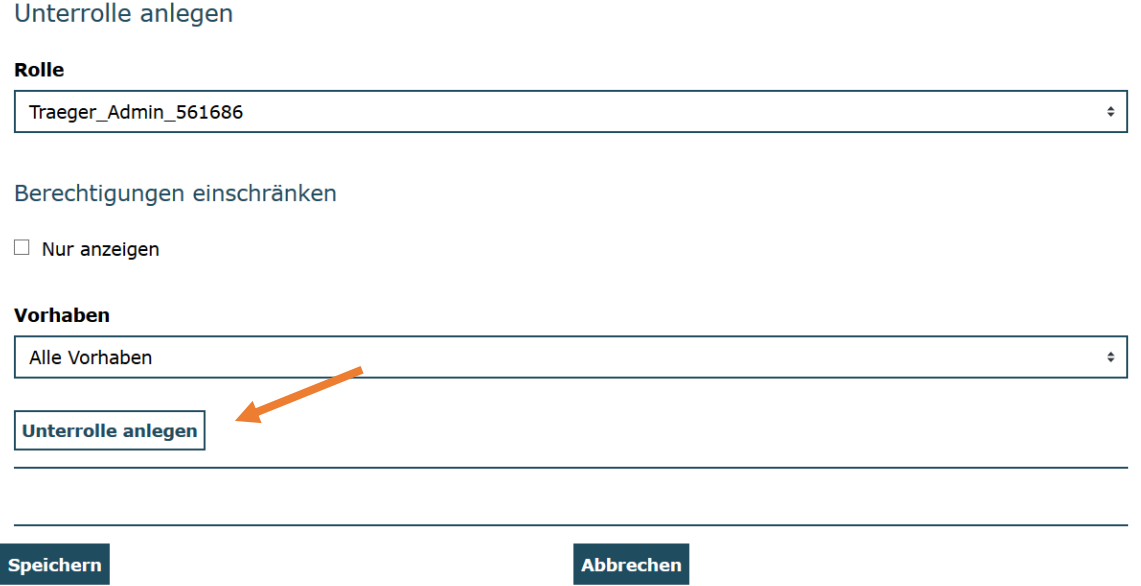

Zu, Anlegen von Unterrollen von Zugriffsrechten wählen Sie zuerst die Rolle aus, die Sie beschränken möchten:

Unterrolle anlegen

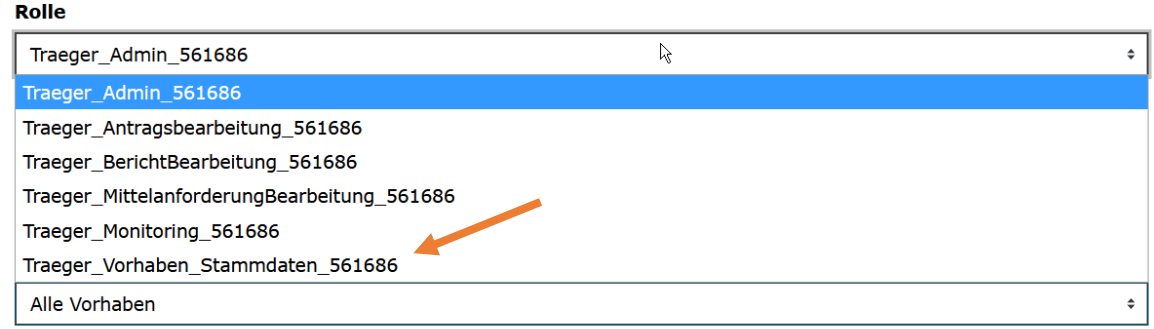

Danach wählen Sie aus dem Drop-Down-Menü "Vorhaben" das Vorhaben aus, auf das Sie den Zugriff beschränken möchten:

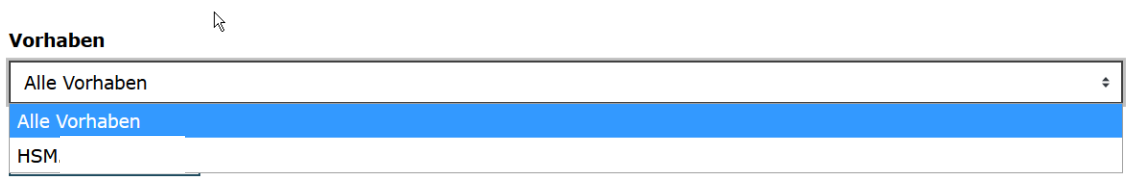

Zum Abschluss dieses Schritts klicken Sie auf "Unterrolle" anlegen.

Unterrolle anlegen

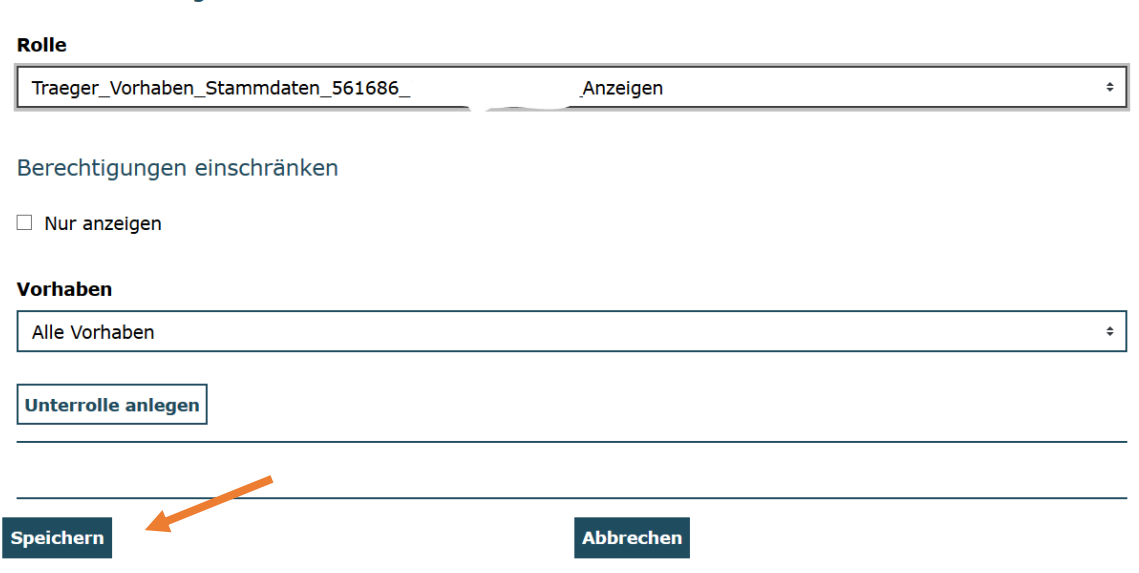

Die angelegte Unterrolle können Sie nunmehr aus dem "Hinzufügen"-Menü auswählen:

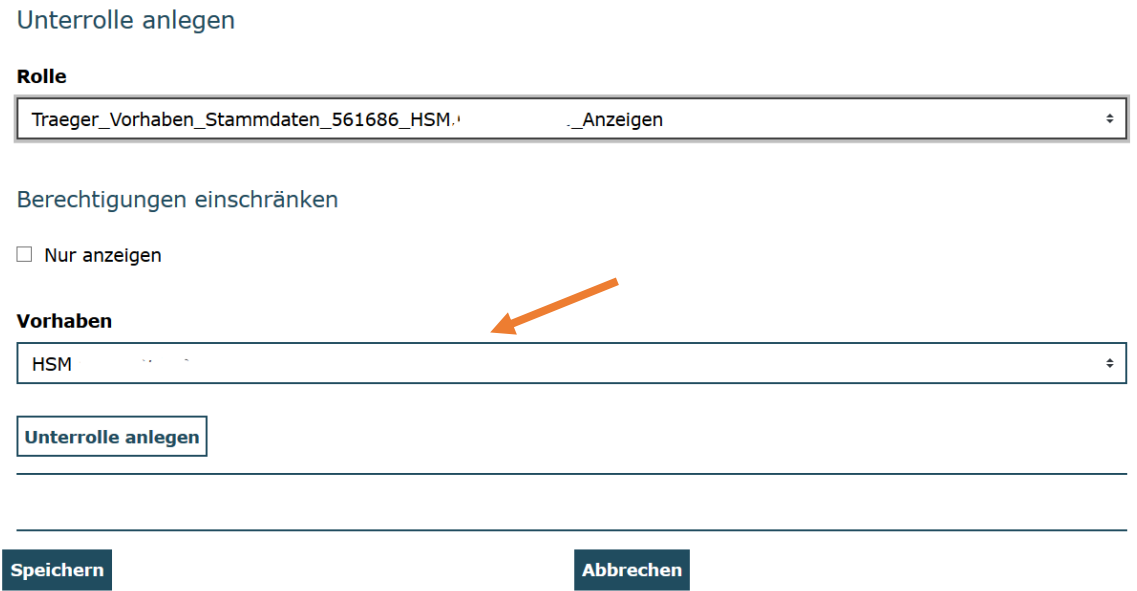

Sie müssen nunmehr noch die zugehörige übergeordnete Rolle (im Beispiel hier: Traeger-Vorhaben\_Stammdaten) durch Klick auf das Kreuz wie oben beschrieben löschen:

Den Vorgang beenden Sie mit Klick auf "Speichern":

Ihnen wird daraufhin eine Meldung zur erfolgreichen Speicherung angezeigt. Dem / der Benutzer/-in ist nun die Unterrolle zugeordnet worden und die übergeordnete Rolle ist entfernt.

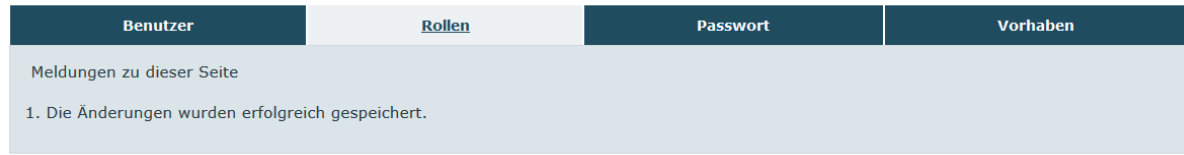

Sie können den Zugriff auch auf eine lesende Funktion eingrenzen, indem Sie beim Anlegen der Unterrolle den Haken bei "Nur anzeigen" setzen.

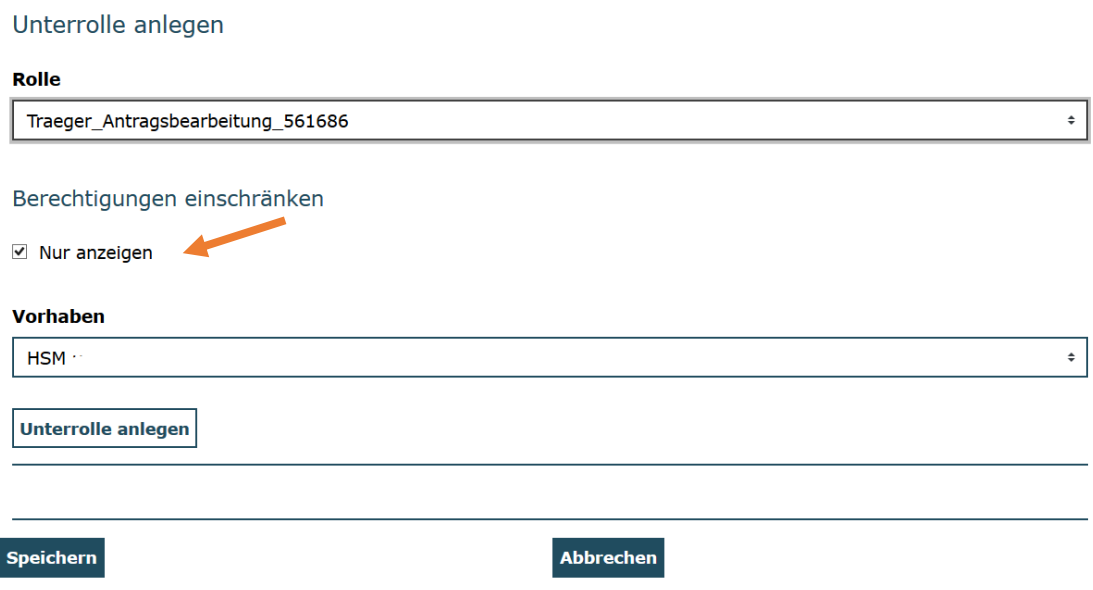

Bei technischen Problemen mit ProDaBa2020 wenden Sie sich bitte zu den Sprechzeiten:

Mo, Di, Mi und Fr von 9 bis 12 Uhr und

Do von 14 bis 17 Uhr

telefonisch an die Servicenummer (030) 5445 337 - 31 oder

per E-Mail unter Angabe Ihrer Dok.-Nummer an [prodaba-support@gsub.de](mailto:prodaba-support@gsub.de)